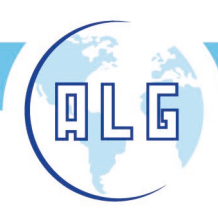

Avda. Comarques del País Valencià, 60 (A3, km. 345,1) - 46930 QUART DE POBLET (Valencia) Tel. 96 192 06 30 - Fax. 96 192 01 06 - e-mail: algsa@algsa.es - www.algsa.com

## MANUAL DE USO DE LA APLICACIÓN MOVIL APP

### Descarga e instala la aplicación

Descarga e instala la aplicación Duosida Charge desde Google Play para Android, o SmartCharge.Duosida para iOS.

#### **ANDROID IOS**

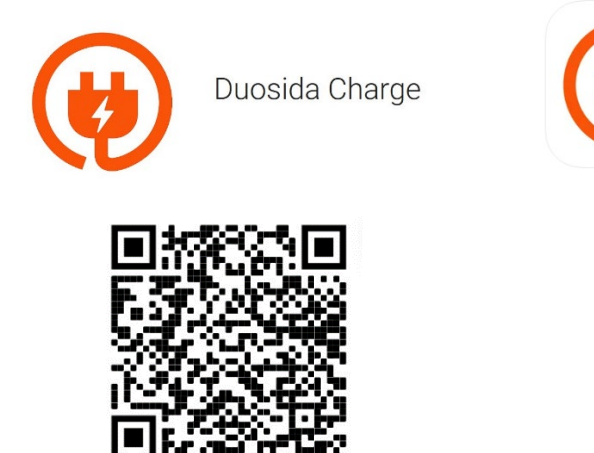

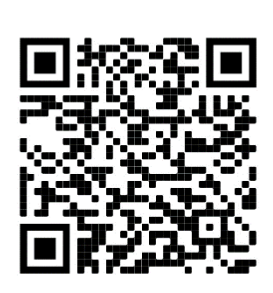

SmartCharge.Duosida

### 1. Alimentación del cargador

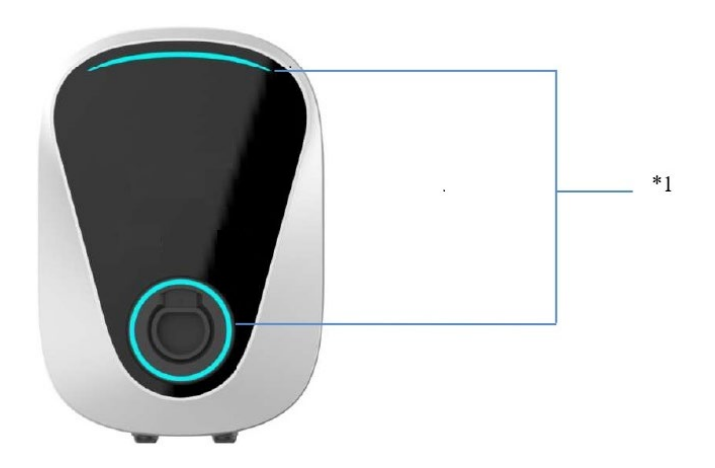

\*1:Si una vez alimentado el cargador los indicadores de luz están en rojo, entonces la estación de carga necesita ser desbloqueada desde la APP.

**Light ED** 

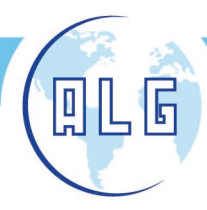

### 2. Vinculación del cargador con la app

#### **2.1. Entrar en modo configuración Wifi**

Cuando se alimenta por primera vez, la estación de carga está por defecto en modo configuración Wifi.

Si no encuentras la red Wifi del cargador, utiliza la seta de emergencia para entrar en modo configuración Wifi. Presiona y libera la seta de emergencia 3 veces durante 10 segundos

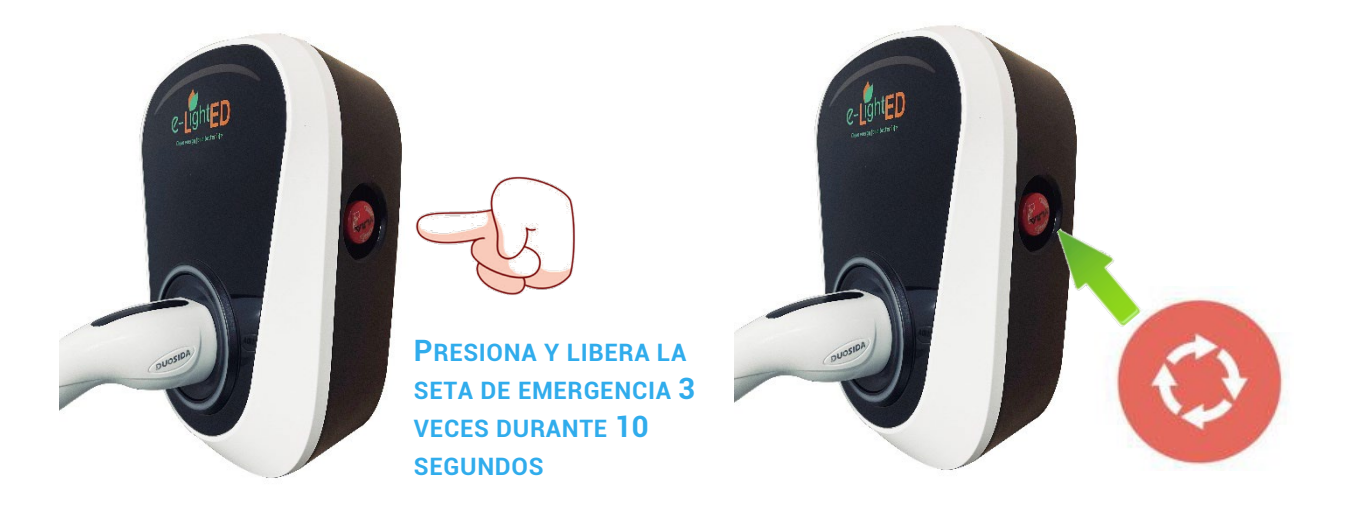

2.2 Conecta tu smartphone a la red Wifi de la estación de carga

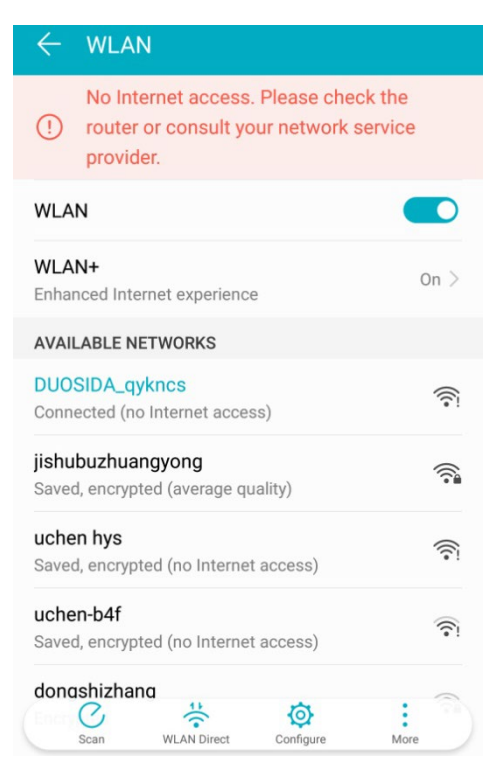

*Busca la red Wifi llamada DUOSIDA\_XXXX,* 

*introduce la contraseña: duosida@cp*

**NOTA: UNA VEZ CONECTADO A LA RED WIFI DE LA ESTACIÓN DE CARGA, EL SMARTPHONE TE ADVERTIRÁ QUE NO TIENES CONEXIÓN A UNA RED DE DATOS. DEBES MANTENER LA CONEXIÓN CON ESTA RED HASTA ENLAZAR CON LA ESTACIÓN DE CARGA**

ight<sub>Fl</sub>

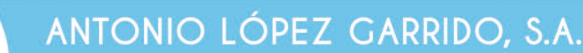

## 3. Abrir la aplicación

П

ŀ,

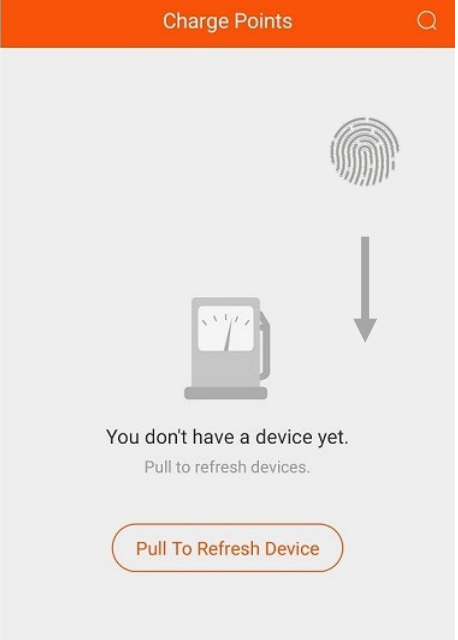

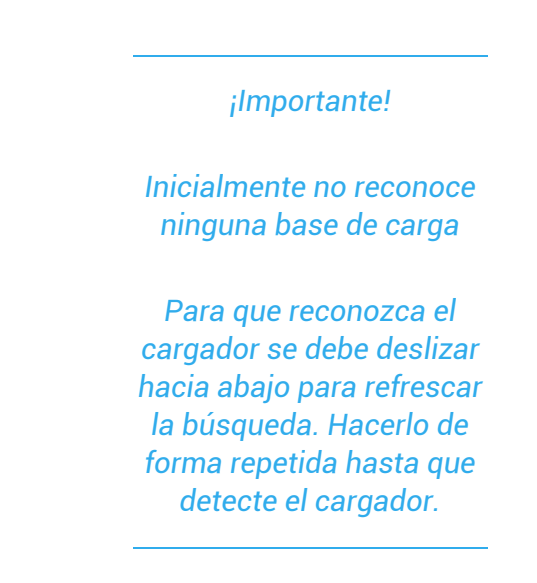

ight<sub>F</sub>

#### Una vez detectado, seleccionar el cargador

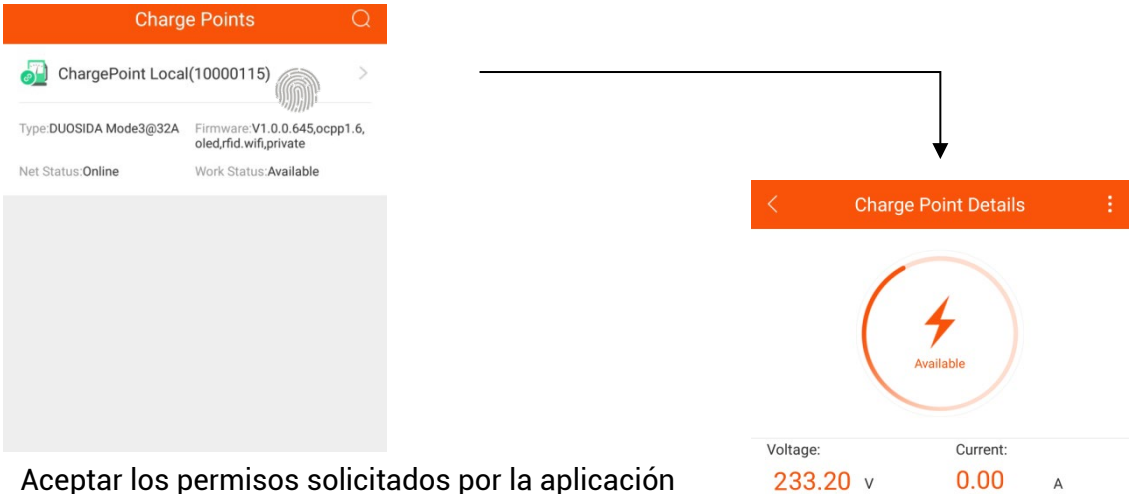

Permitir conectar al router y a la red Wifi del hogar para que no sea necesario enlazar de forma directa con la estación de carga cada vez.

Se deberá seleccionar la red Wifi e introducir la contraseña de la red.

Para que esto sea posible, la red habitual deberá ser 2.4G

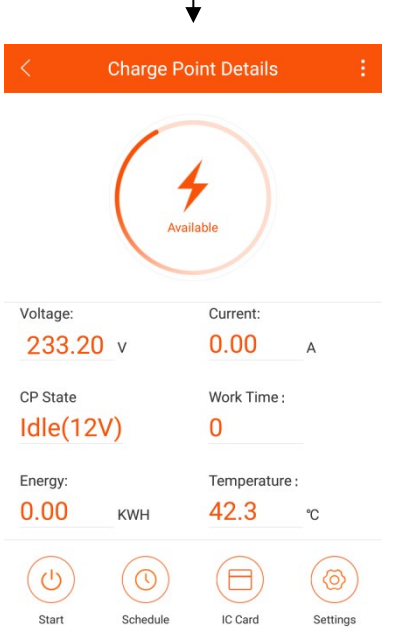

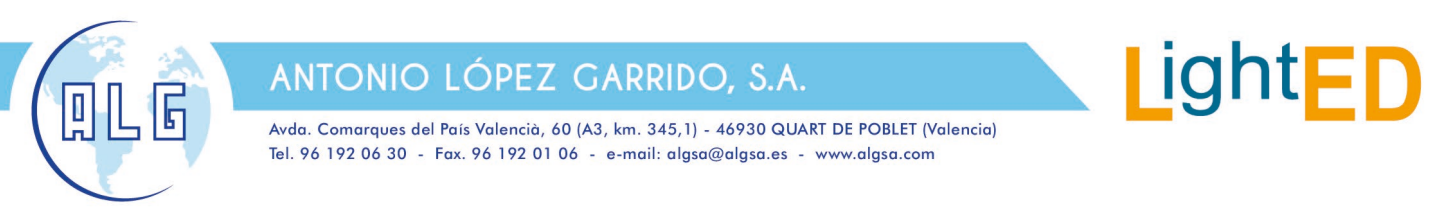

## 4. Gestión del punto de carga

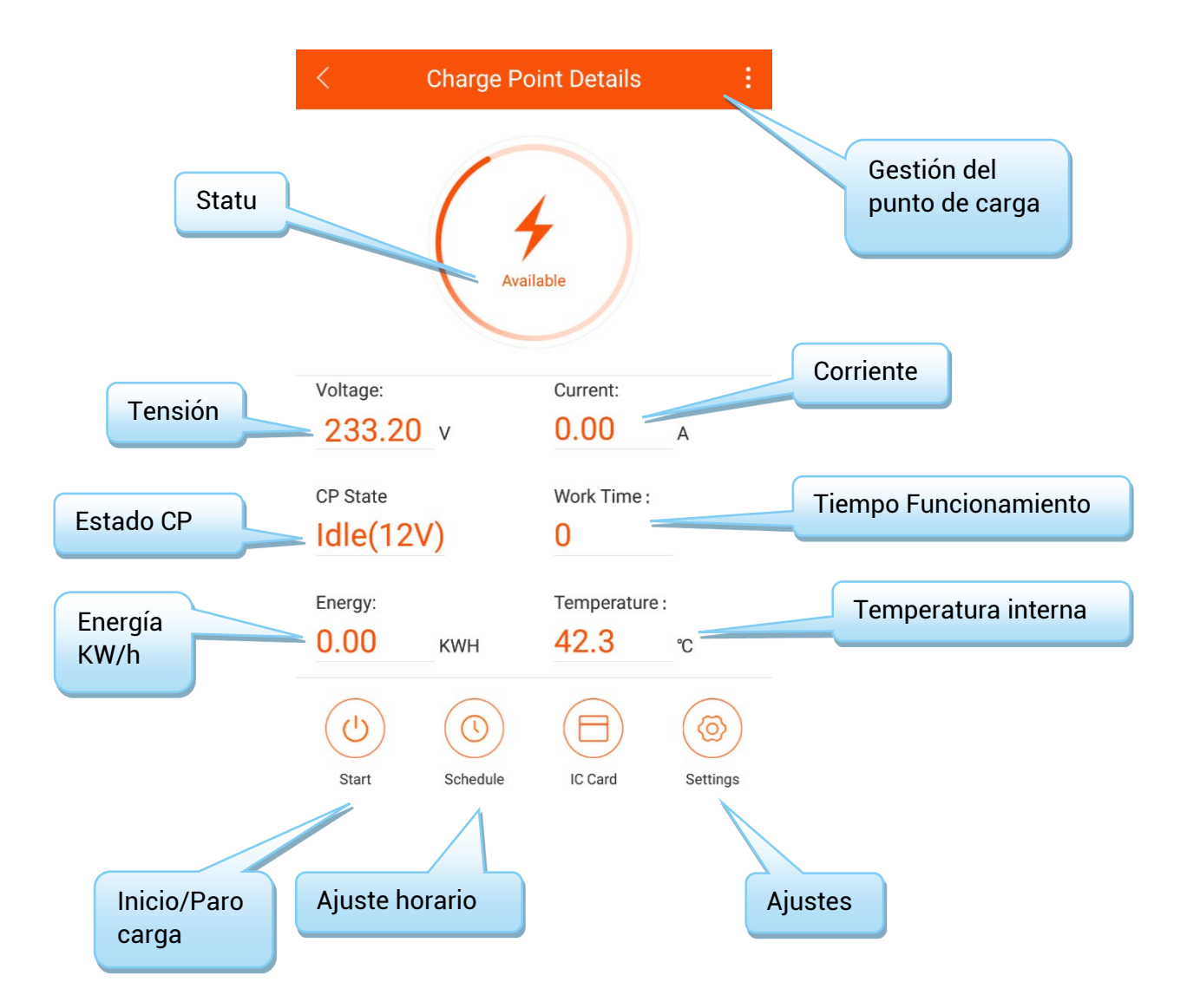

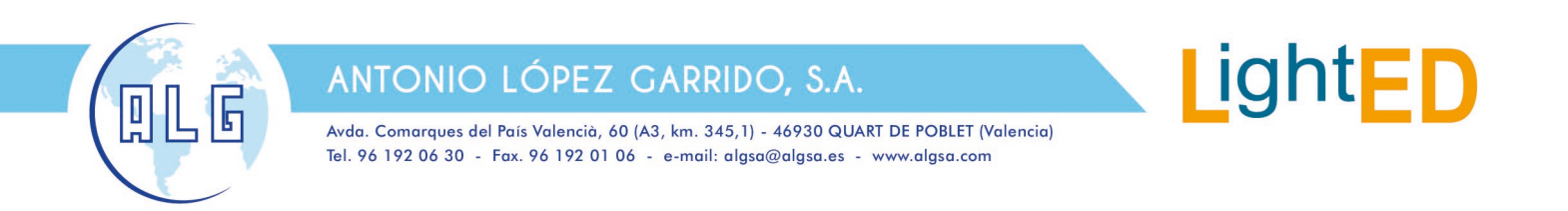

## 5. Procedimiento de carga

5.1 Conecte el enchufe de carga en la toma de corriente del vehículo eléctrico.

5.2 Utilice la APP para entrar en la página de detalles de la carga y haga clic en el botón de inicio de la carga.

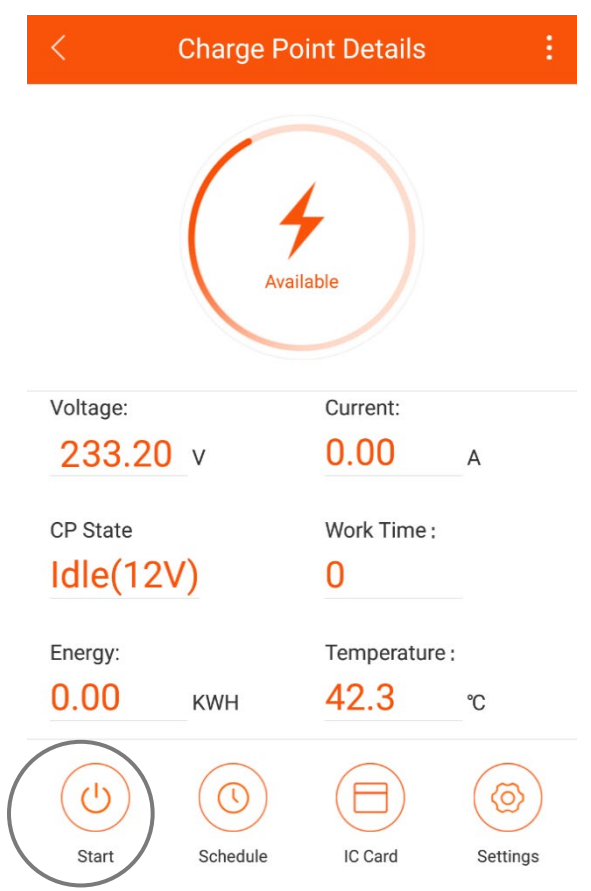

5.3 Haga clic en el botón de parada de carga en la APP.

Nota: si utiliza la APP para iniciar la carga, entonces debe hacer clic en el botón de parada en la APP cuando quiera detener la carga (el vehículo eléctrico detendrá automáticamente la carga cuando esté completamente cargado)

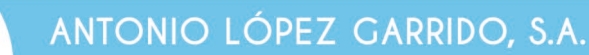

## 6. Ajuste horario

吅

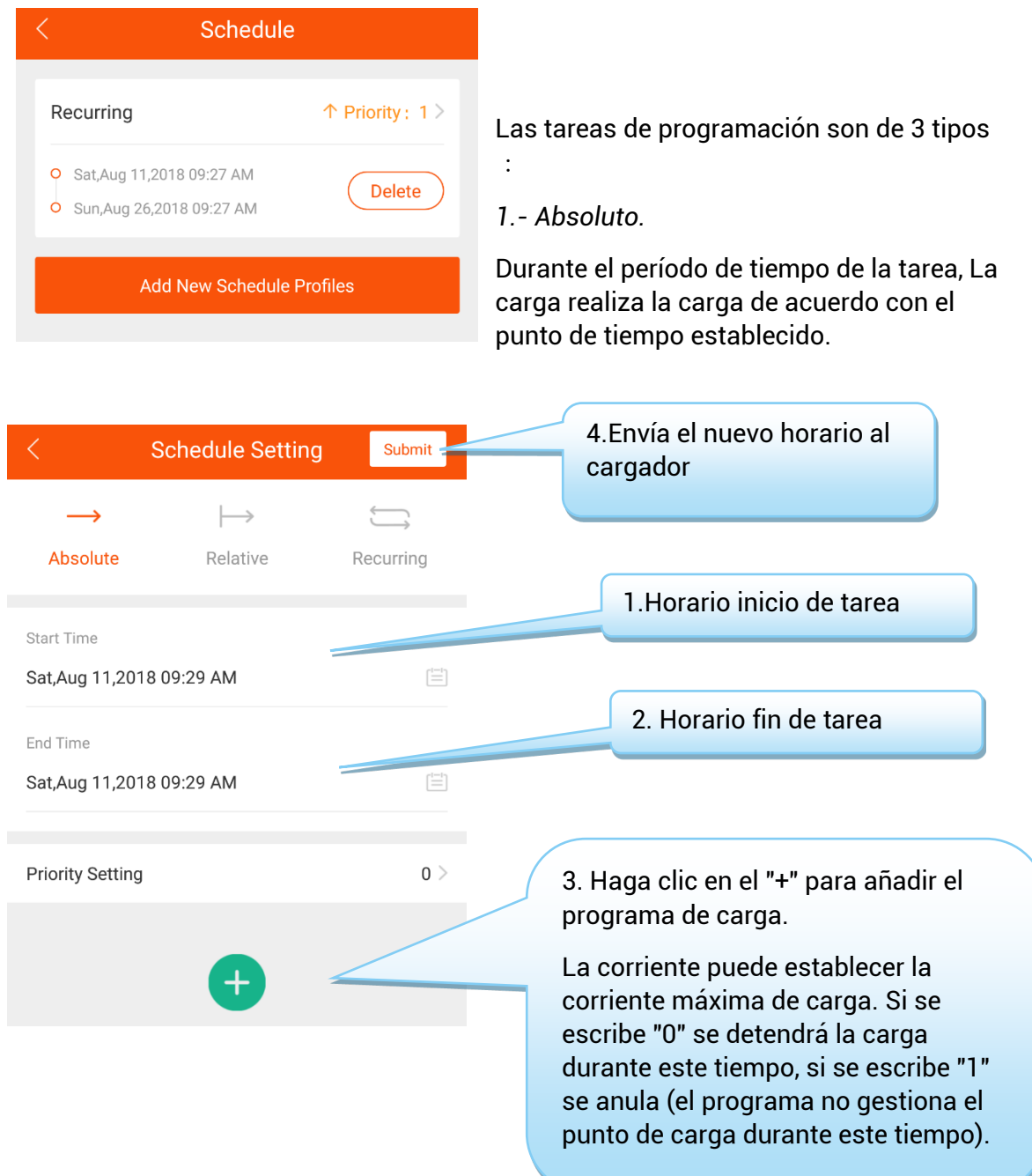

LightED

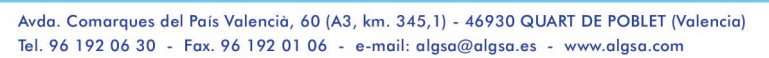

#### Ejemplo 1:

F

Ţ

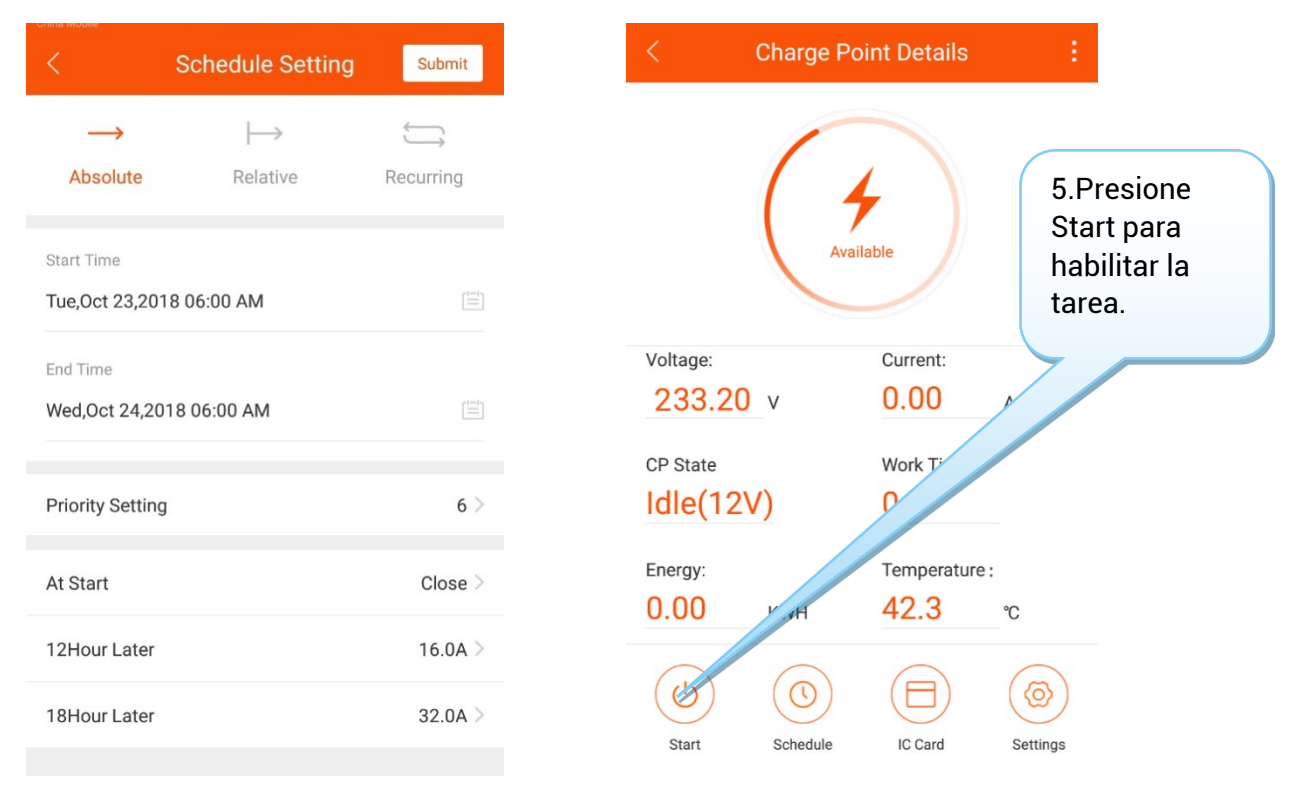

#### Al hacer clic en la hora de inicio, el gráfico de carga real se verá afectado.

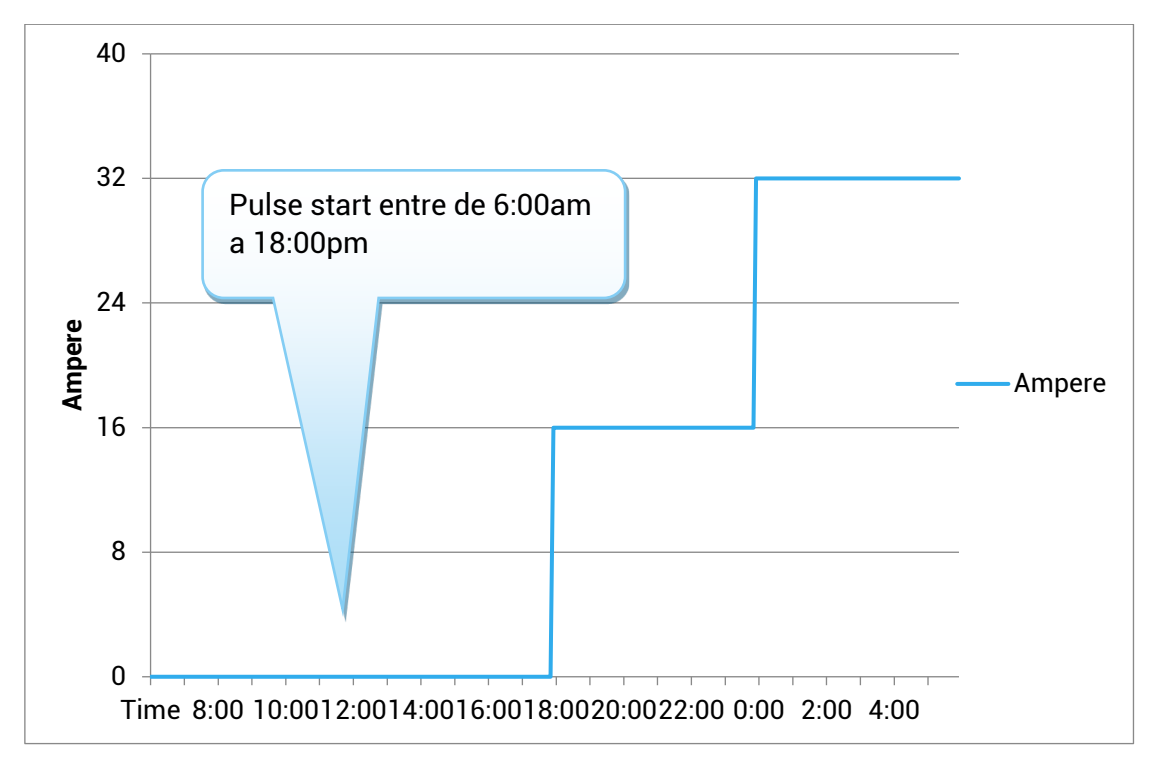

light<sub>ED</sub>

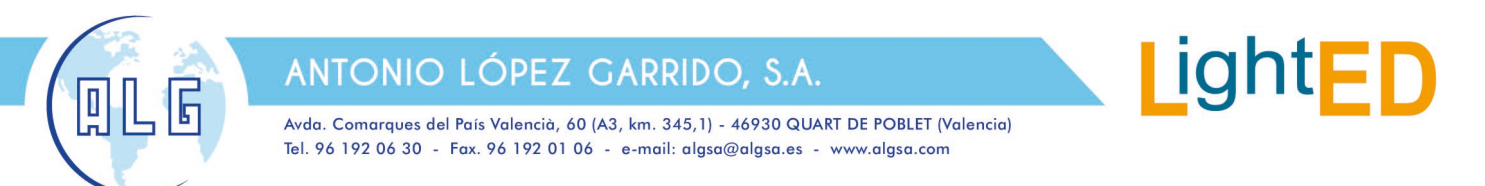

La tarea se activa sólo entre la hora de inicio y la hora de finalización.

Si hace clic en el Inicio a las 4:00AM, el cargador funcionará a 32A por defecto.

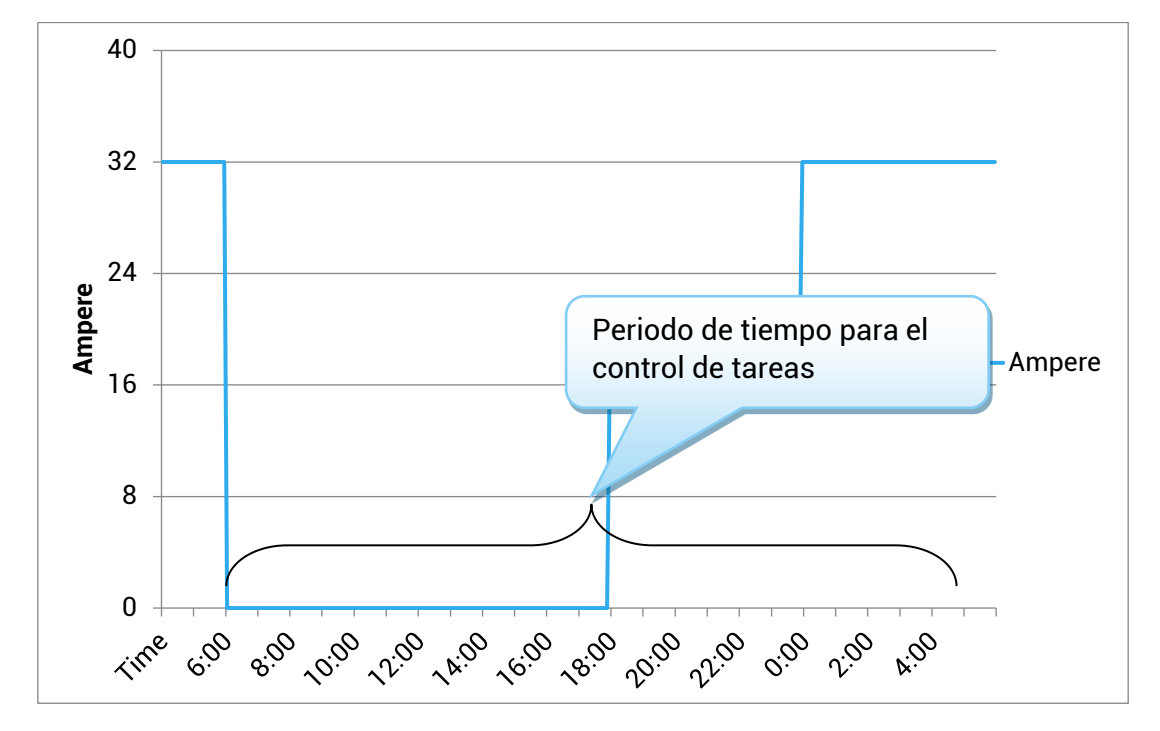

#### *2.- Relativo*:

El gráfico de carga se basa en la hora de inicio de la sesión de carga. Ejemplo 2:

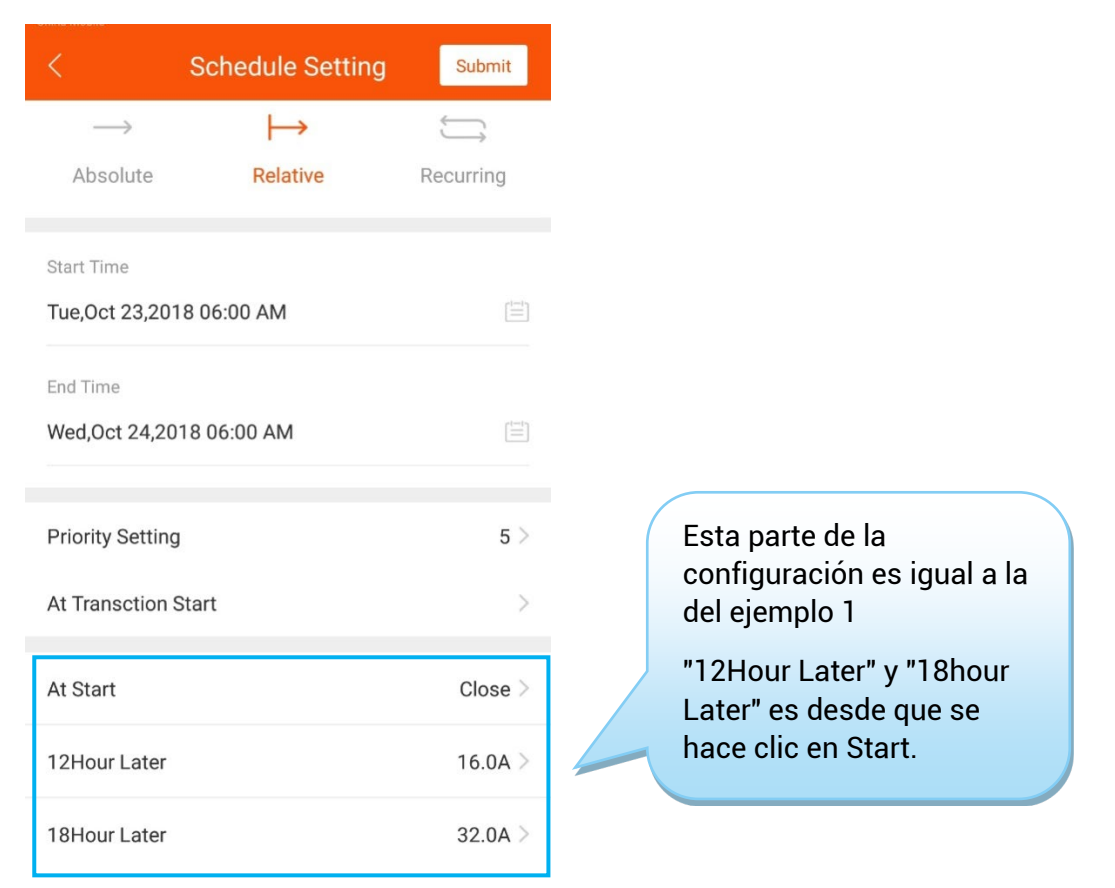

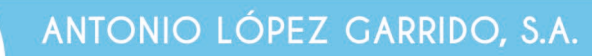

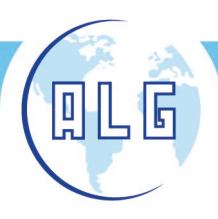

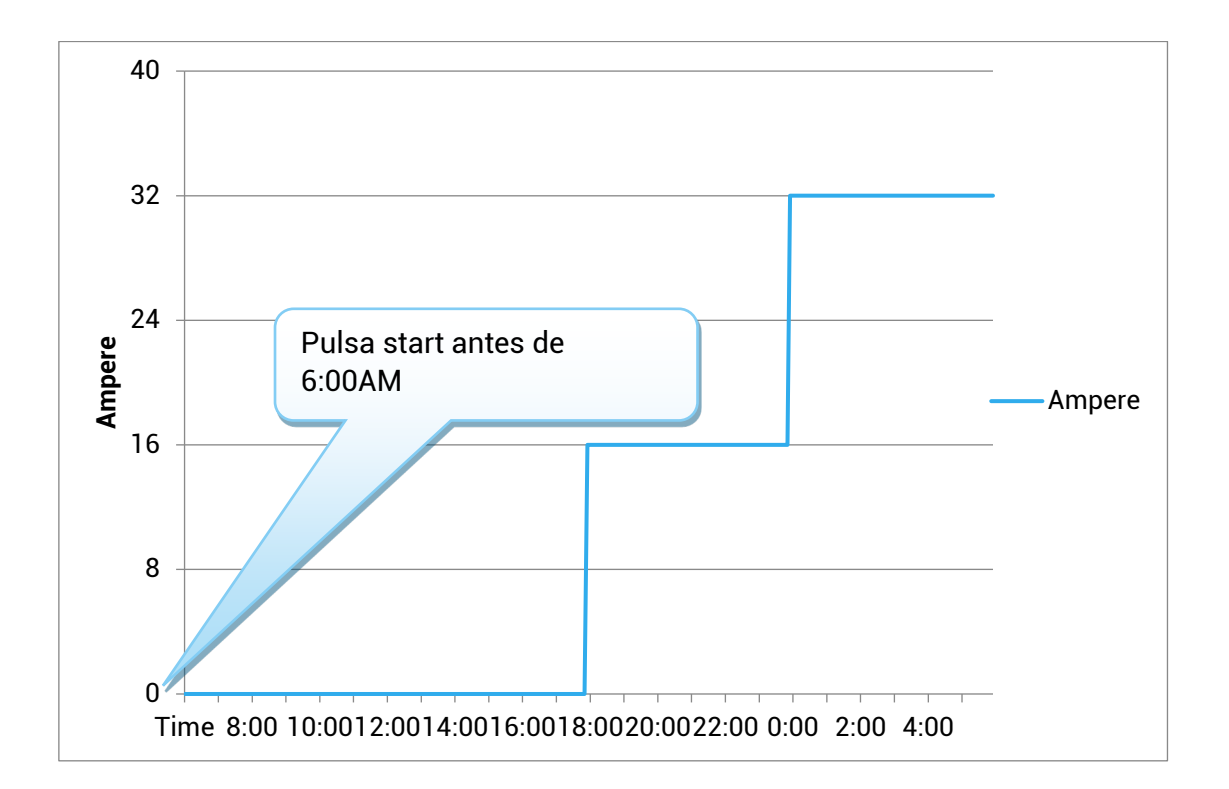

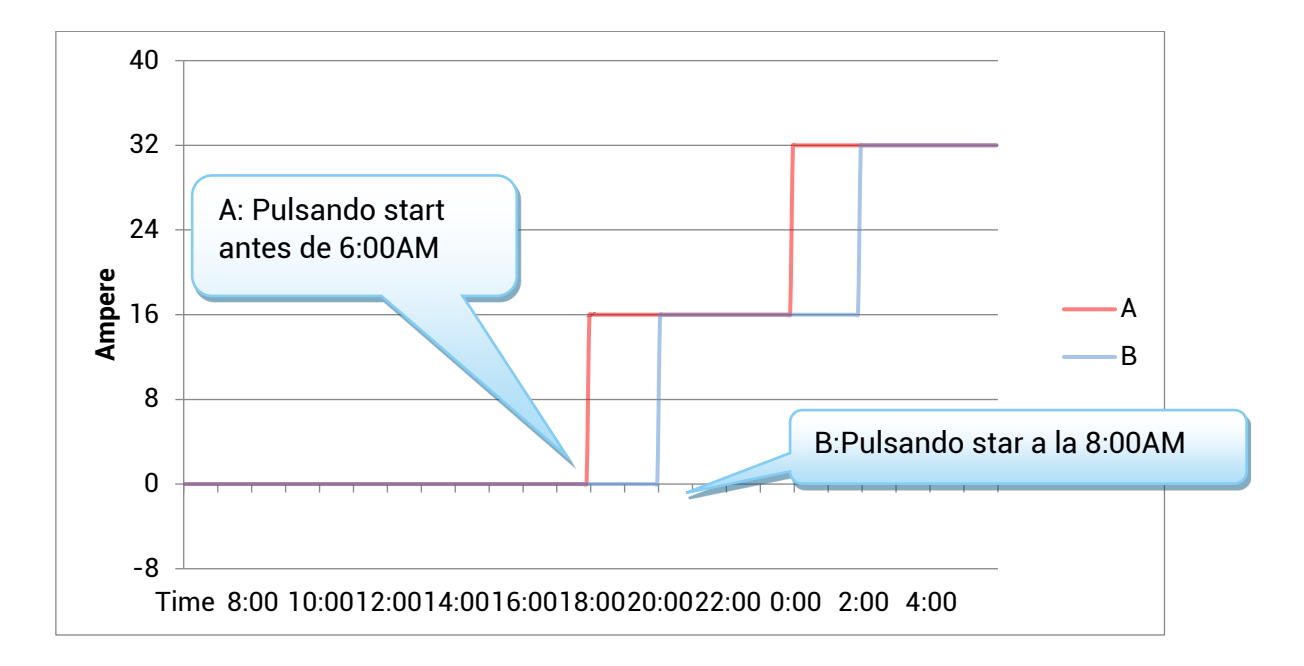

LightED

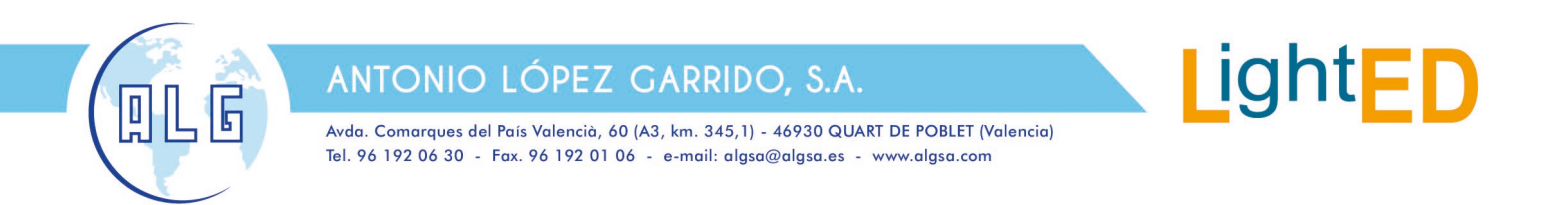

*3.- Recurrente*:

La ejecución del bucle puede establecerse en ciclo por día o en ciclo por semana.

Ejemplo 3:

Se quiere cargar desde las 20:00 hasta el día siguiente a las 18:00 de lunes a viernes, y todo el día los sábados y domingos. Podemos establecer dos tareas recurrentes.

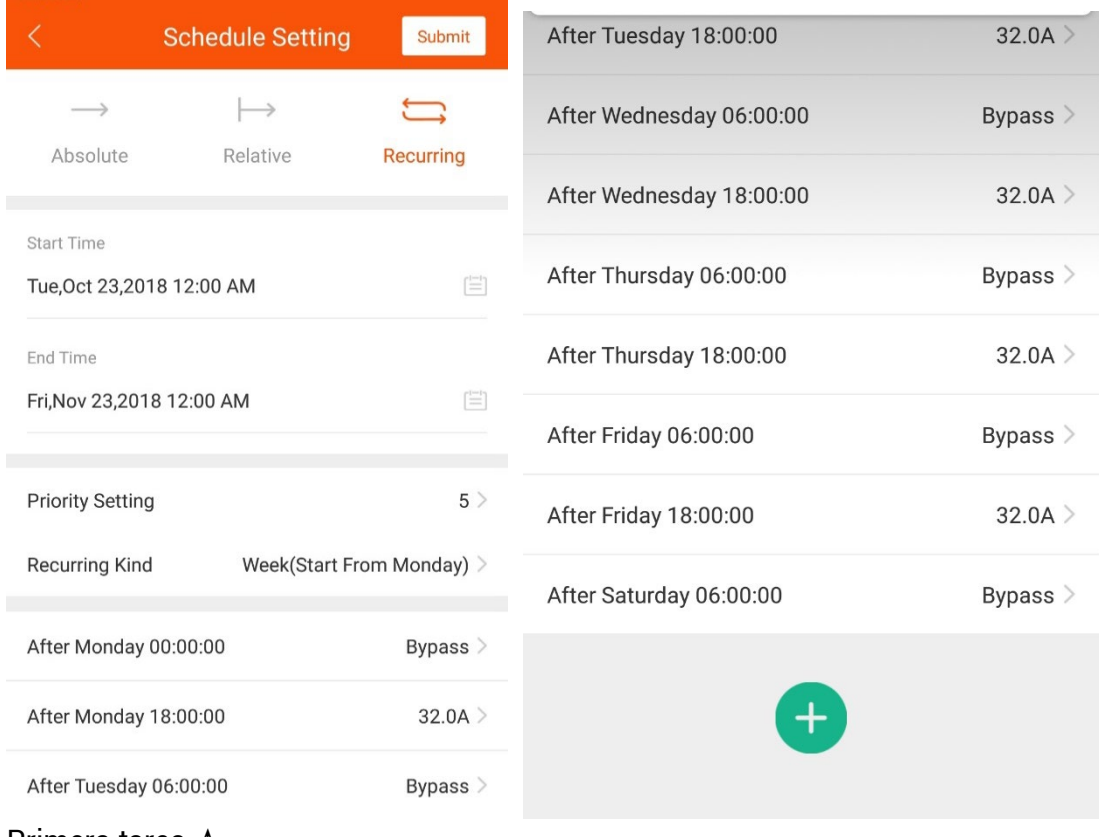

Primera tarea ↑

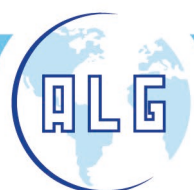

Avda. Comarques del País Valencià, 60 (A3, km. 345,1) - 46930 QUART DE POBLET (Valencia) Tel. 96 192 06 30 - Fax. 96 192 01 06 - e-mail: algsa@algsa.es - www.algsa.com

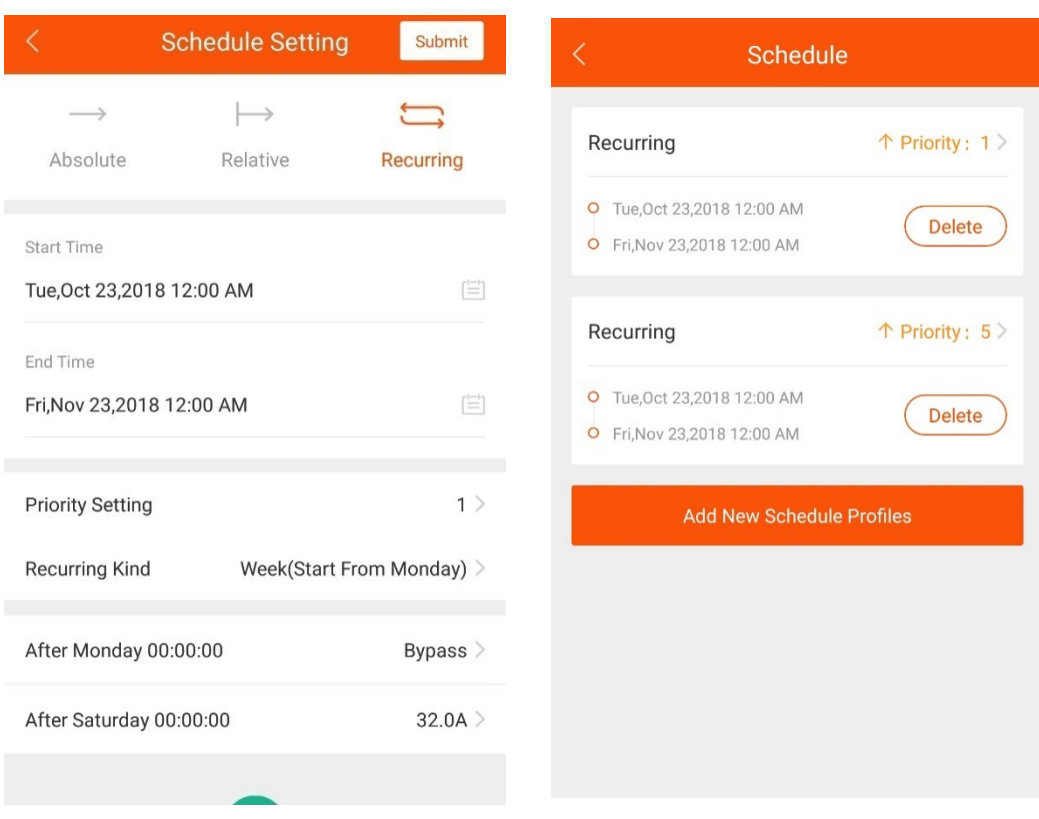

Segunda tarea ↑

LightED

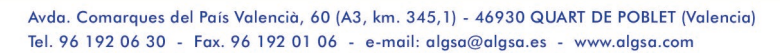

## 8. Estado del cargador

厠

旧

Hay 9 estados de cargadores. La información del estado actual se mostrará en la pantalla correspondiente. He aquí una explicación de los 9 estados de funcionamiento:

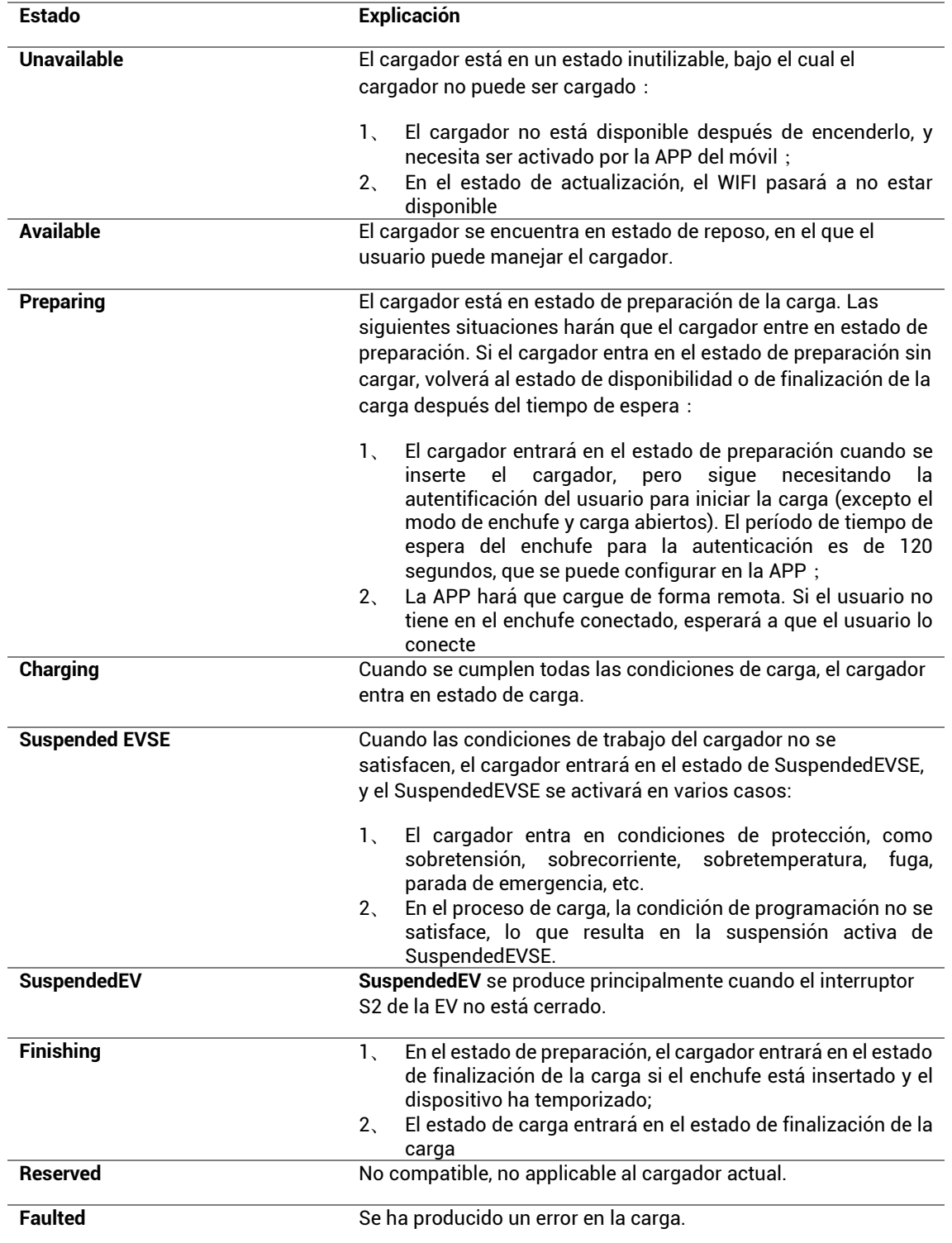

light<sub>Fl</sub>

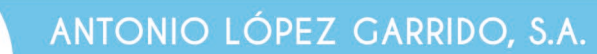

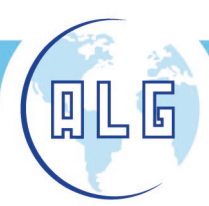

## 9. Ajustes

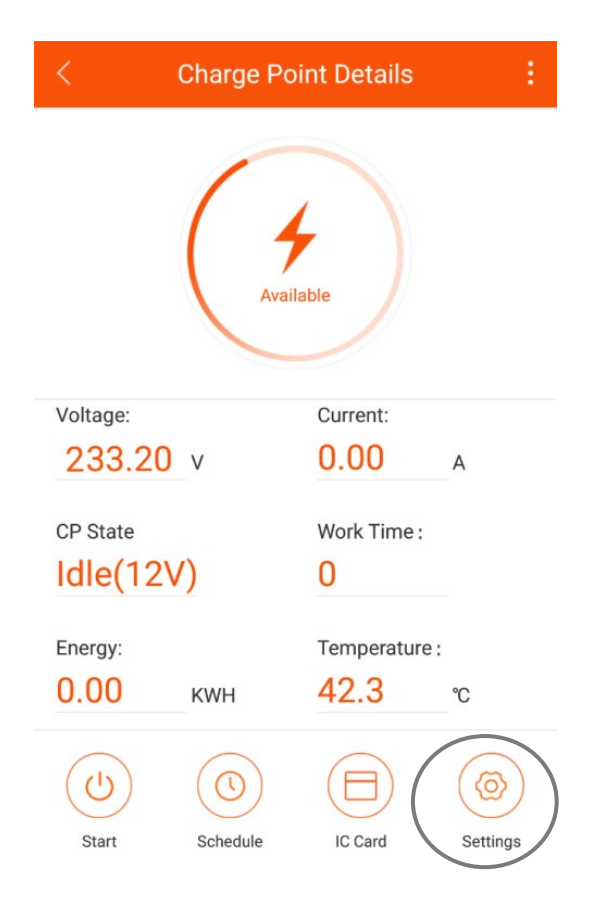

Pincha el botón "Settings" para acceder a los ajustes:

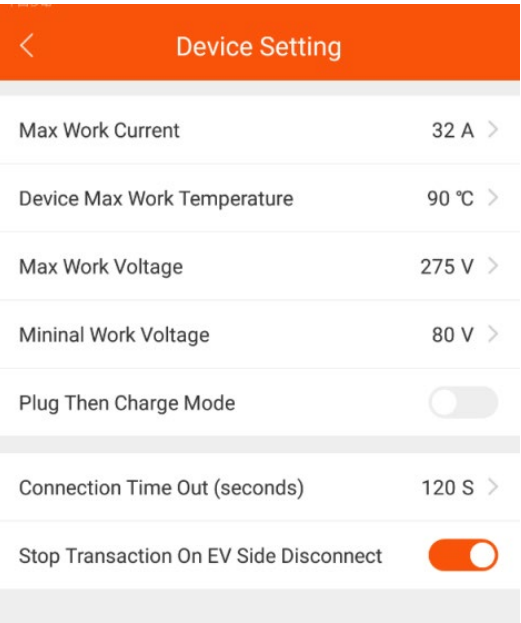

Light<sub>ED</sub>

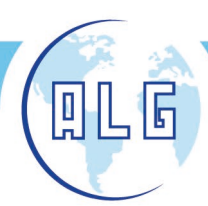

Avda. Comarques del País Valencià, 60 (A3, km. 345,1) - 46930 QUART DE POBLET (Valencia) Tel. 96 192 06 30 - Fax. 96 192 01 06 - e-mail: algsa@algsa.es - www.algsa.com

> Corriente máxima de trabajo: establece la corriente máxima de trabajo del punto de carga, que es globalmente efectiva. Si el valor actual del ajuste de envío es mayor que este valor, estará sujeto al valor actual.

**LightEl** 

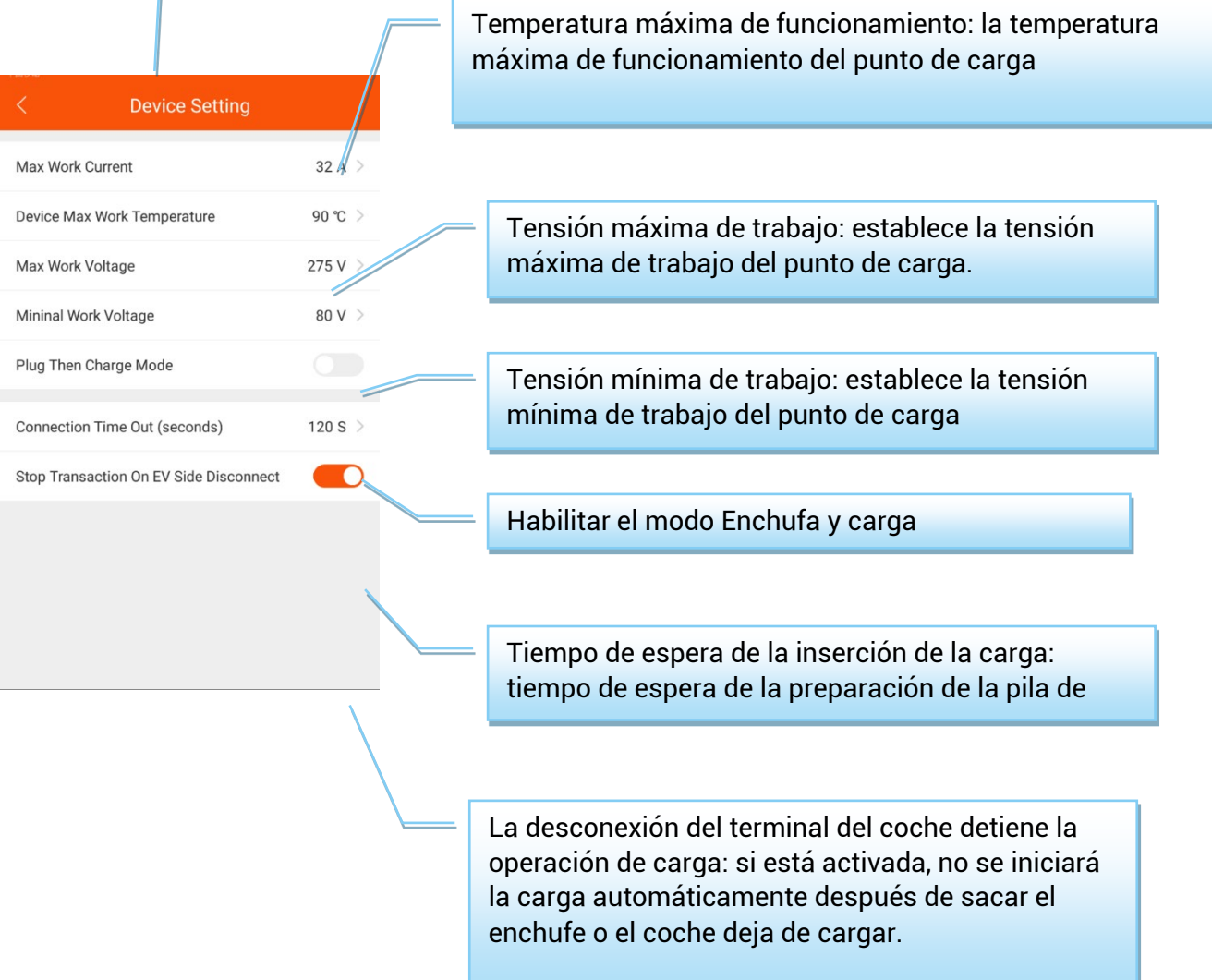

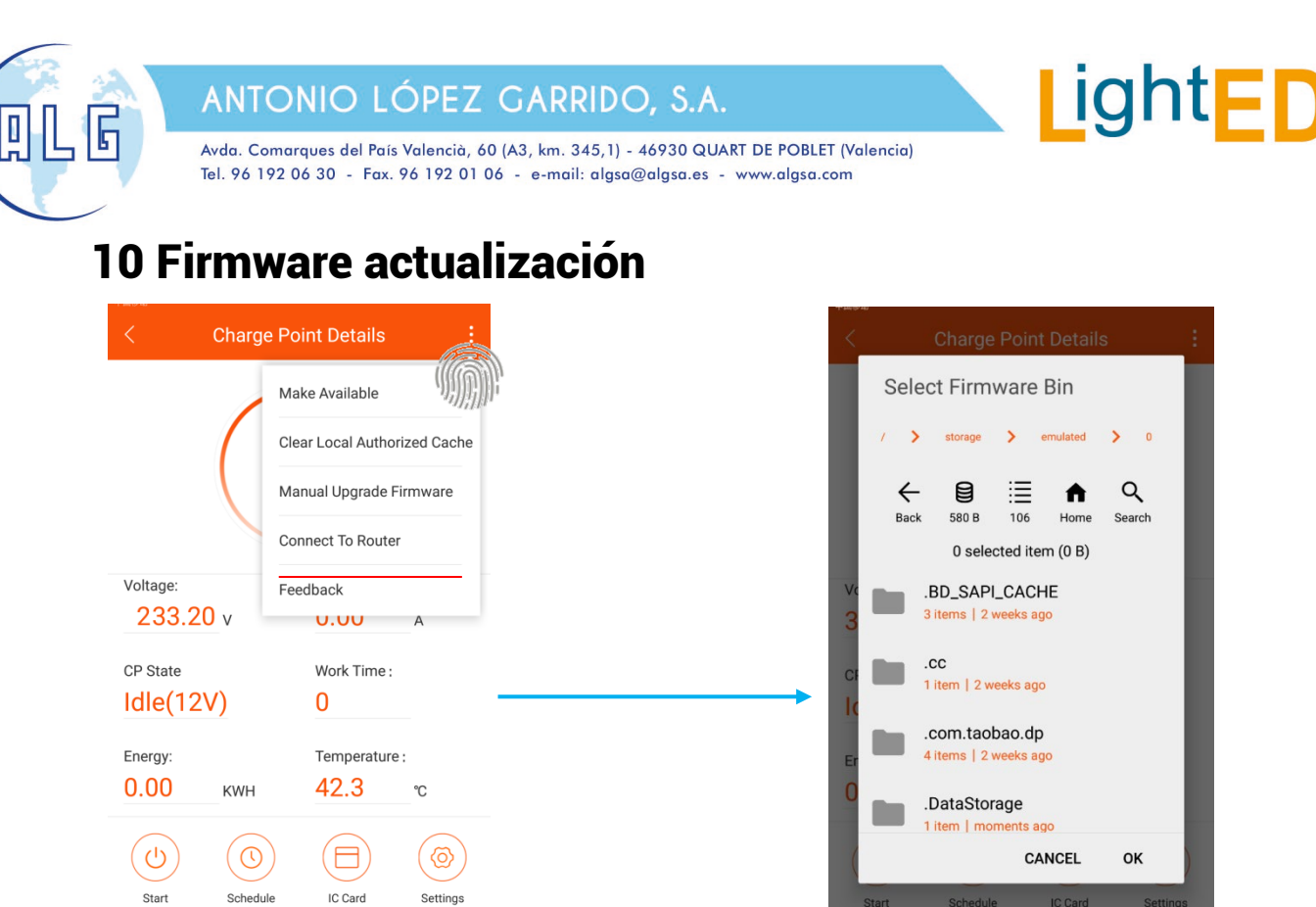

Aquí puedes actualizar el software interno del cargador

# 11. Conexión al router

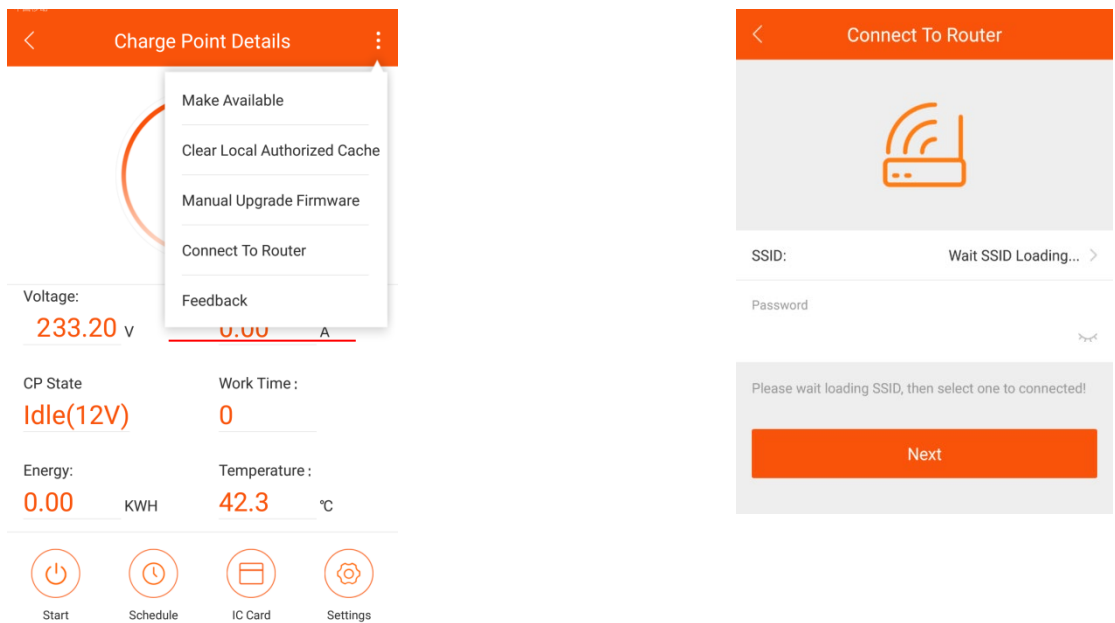

Conectarse a una red Wifi local. Haga clic para establecer conexión y espere a que aparezcan los datos de las redes wifi detectadas. A continuación seleccionar el nombre de la red y escribir la contraseña. El cargador se reiniciará después del ajuste. Después conecte el teléfono al router y entrar en la APP de nuevo.